<span id="page-0-0"></span>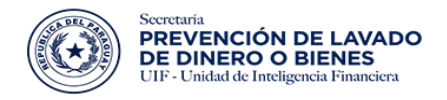

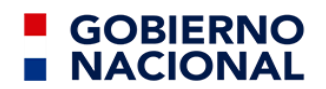

# **INSTRUCTIVO PARA EL REGISTRO DEL SUJETO OBLIGADO**

# **Sector Proveedores de Servicios de Activos Virtuales**

# **(PSAV)**

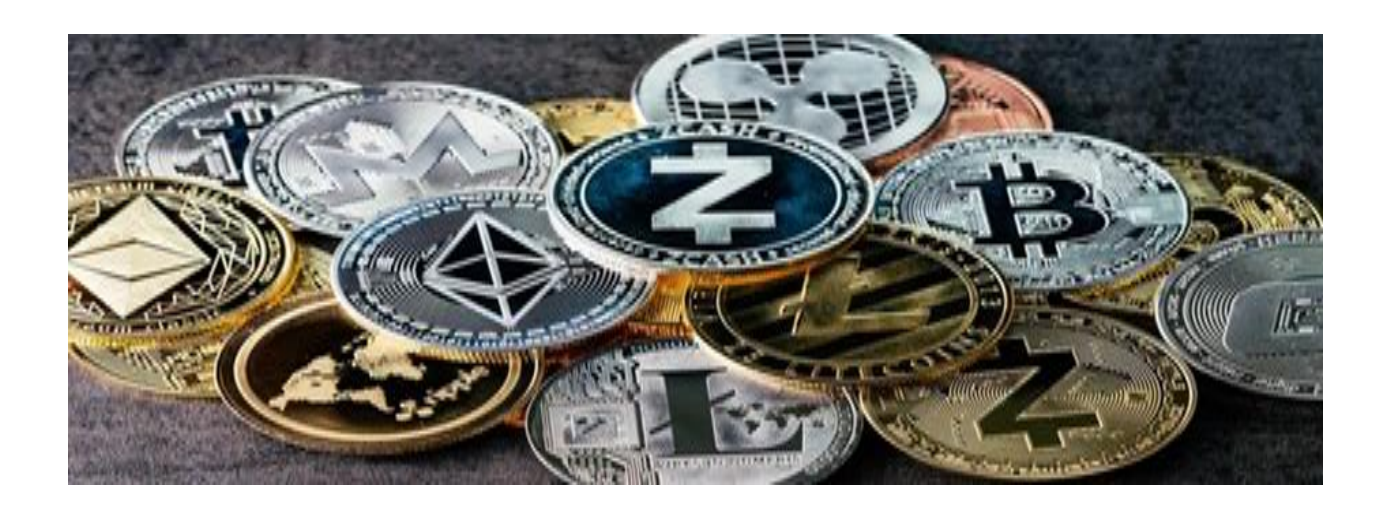

**SIRO - Sistema Integrado de Reporte de Operaciones**

Página 1 | 22

### **ÍNDICE DE CONTENIDO**

<span id="page-1-0"></span>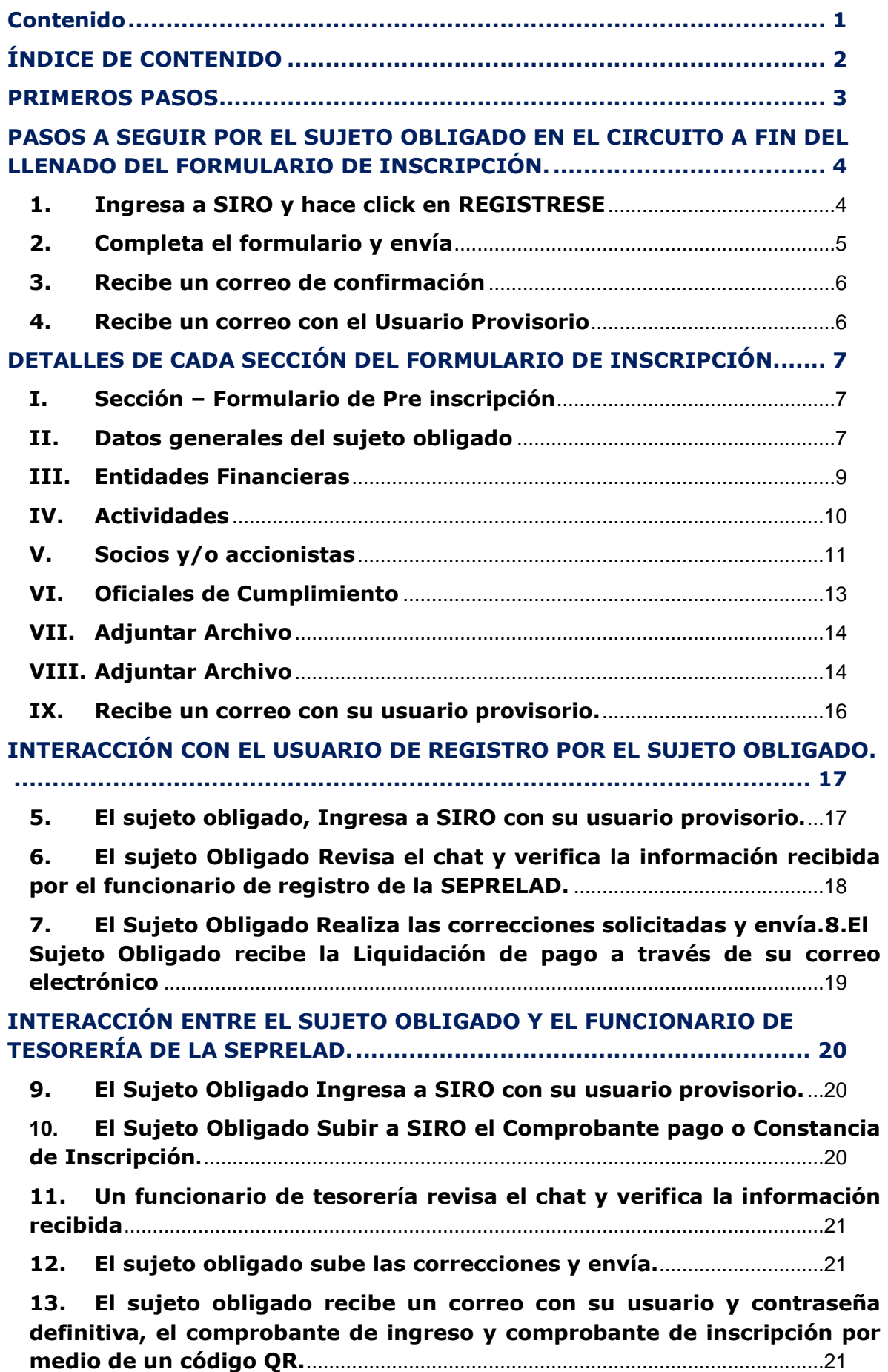

# <span id="page-2-0"></span>**PRIMEROS PASOS**

**l.** La URL de acceso es:<https://www.seprelad.gov.py/siro/>

**II.** En el paso 10 del circuito, los sujetos obligados ya inscriptos deberán cargar su **Constancia de Inscripción en la SEPRELAD** en vez de su Comprobante de Pago.

**lll.** Las credenciales creadas para el Sujeto Obligado contendrán los datos del Oficial de cumplimiento Titular, es decir; datos declarados en la sección OFICIAL DE CUMPLIMIENTO del formulario.

**IV.** Si el correo declarado en la sección de DATOS GENERALES es diferente al declarado en la sección de OFICIAL DE CUMPLIMIENTO, se procederá de la siguiente manera:

- Correo de DATOS GENERALES, recibirá las notificaciones enviadas al OFICIAL DE CUMPLIMIENTO durante el proceso de inscripción.
- Correo de OFICIAL DE CUMPLIMIENTO, recibirá todas las notificaciones durante el proceso de inscripción (confirmación provisoria, credenciales provisorias, liquidación de inscripción, constancia de inscripción, etc.), y; quedará como el correo catastrado para la comunicación con la SEPRELAD.
- **V.** Consultas al contacto e mail [registroSO@seprelad.gov.py.](mailto:registroSO@seprelad.gov.py)

# <span id="page-3-0"></span>**PASOS A SEGUIR POR EL SUJETO OBLIGADO EN EL CIRCUITO A FIN DEL LLENADO DEL FORMULARIO DE INSCRIPCIÓN.**

### <span id="page-3-1"></span>**1. Ingresa a SIRO y hace click en REGISTRESE**

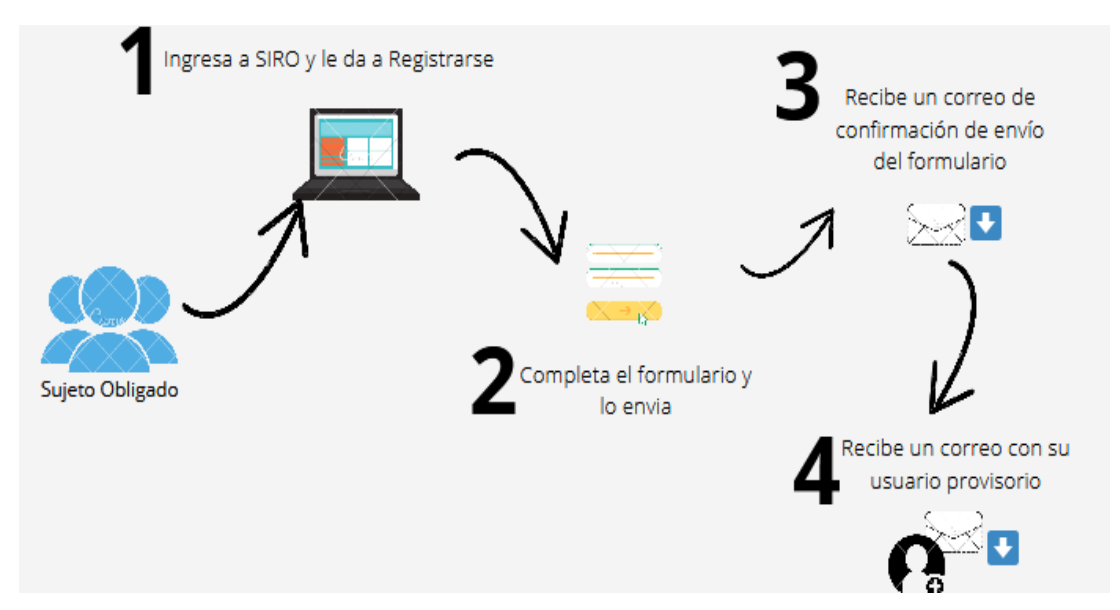

El usuario debe ingresar en la opción seleccionada en la imagen para acceder al formulario - **REGISTRESE.**

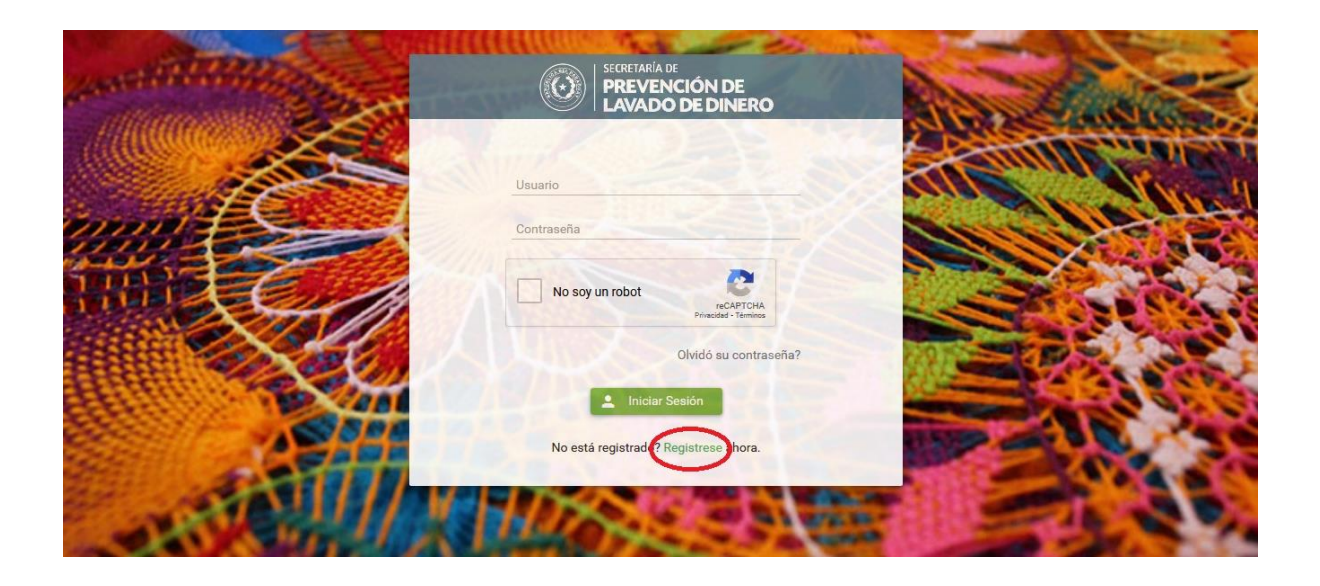

# <span id="page-4-0"></span>**2. Completa el formulario y envía**

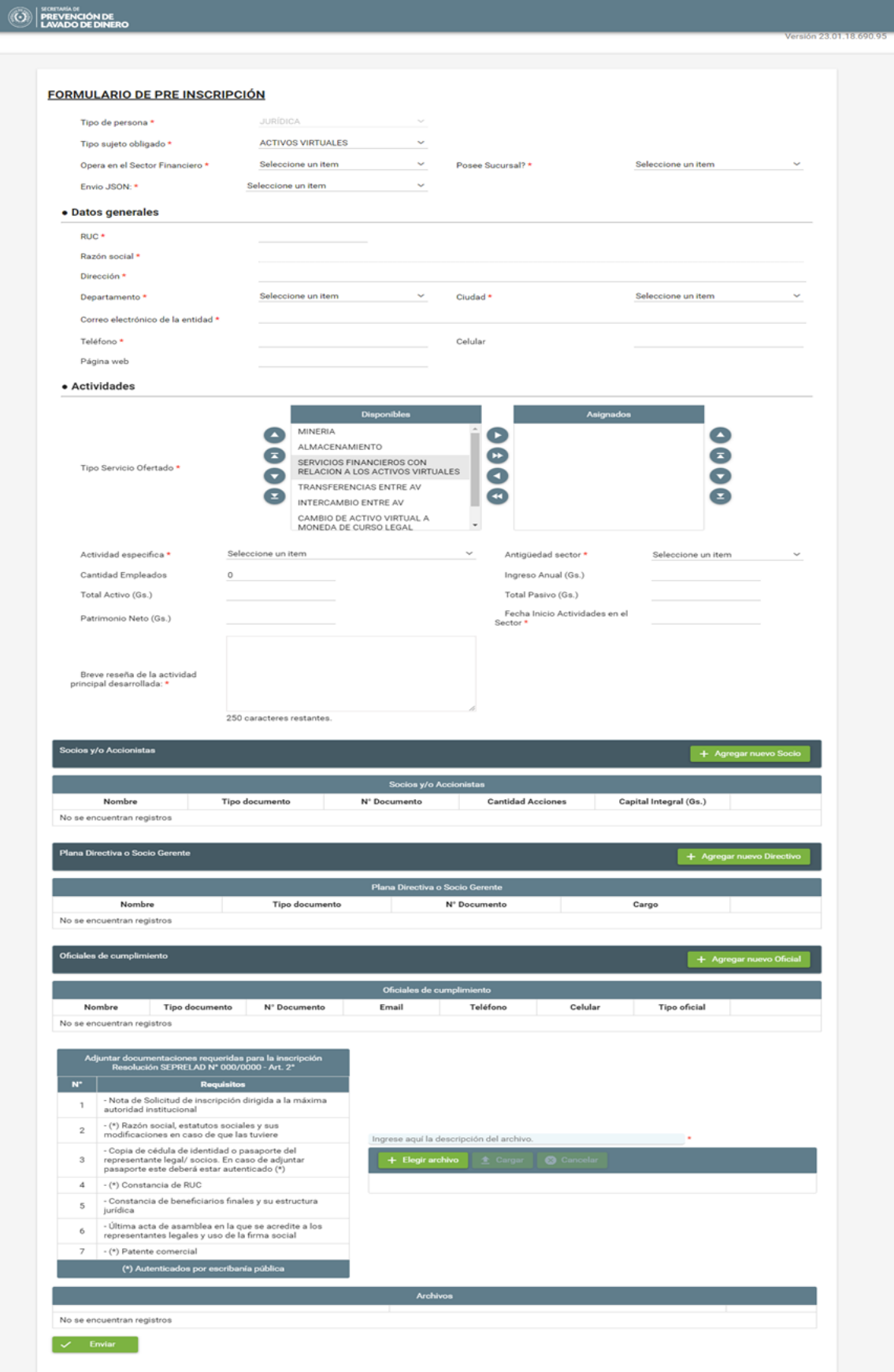

### **3. Recibe un correo de confirmación**

<span id="page-5-0"></span>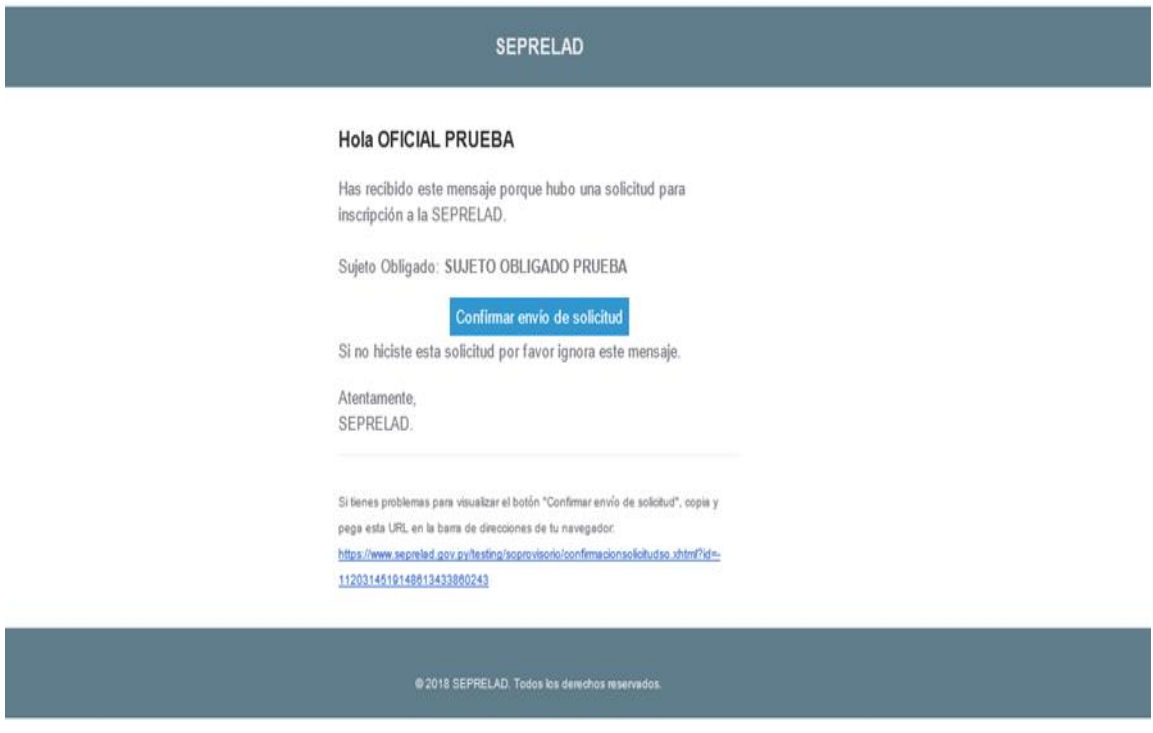

## **4. Recibe un correo con el Usuario Provisorio**

<span id="page-5-1"></span>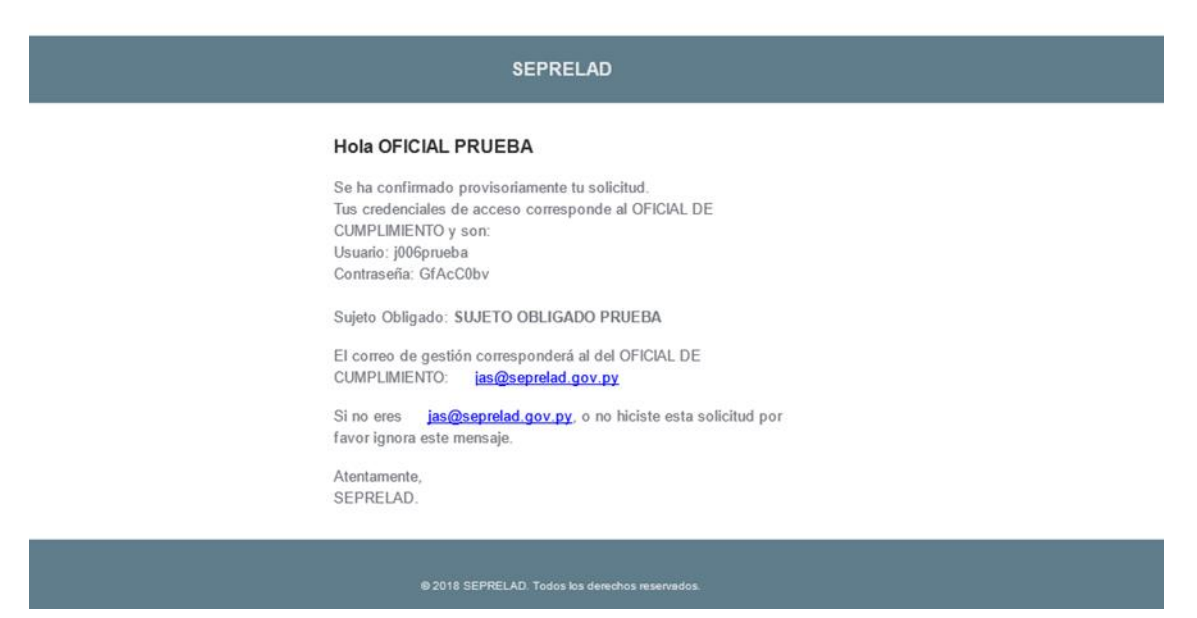

# <span id="page-6-0"></span>**DETALLES DE CADA SECCIÓN DEL FORMULARIO DE INSCRIPCIÓN.**

### <span id="page-6-1"></span>**I. Sección – Formulario de Pre inscripción**

### **FORMULARIO DE PRE INSCRIPCIÓN**

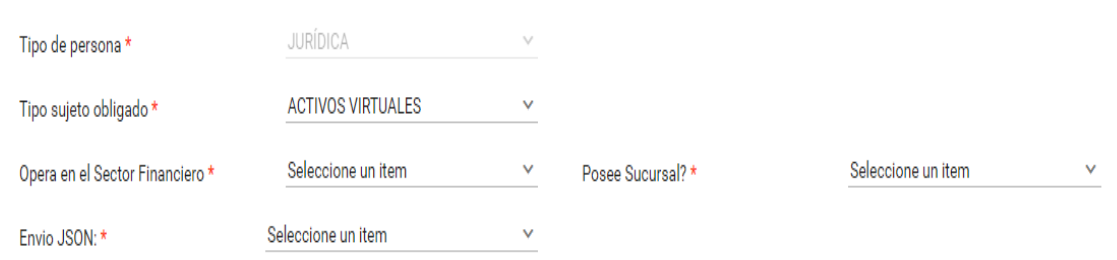

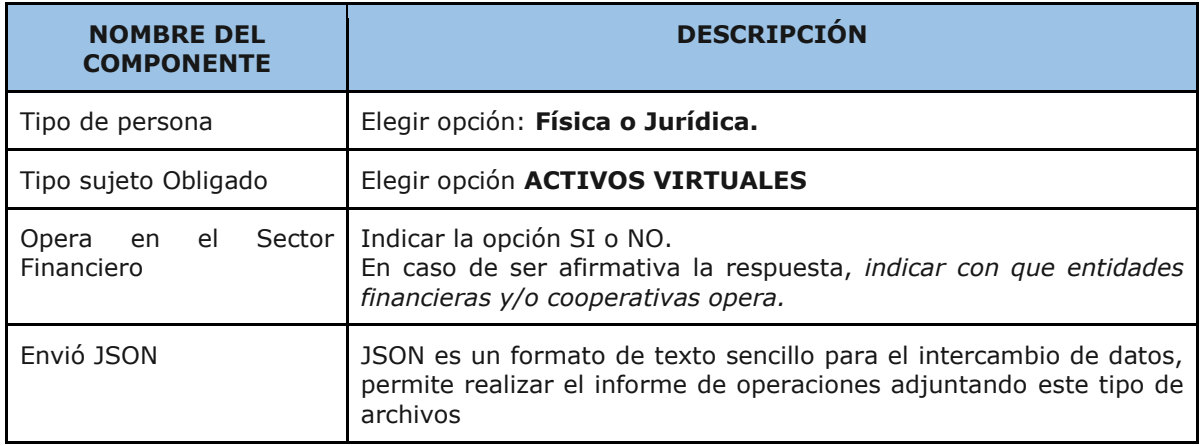

# <span id="page-6-2"></span>**II. Datos generales del sujeto obligado**

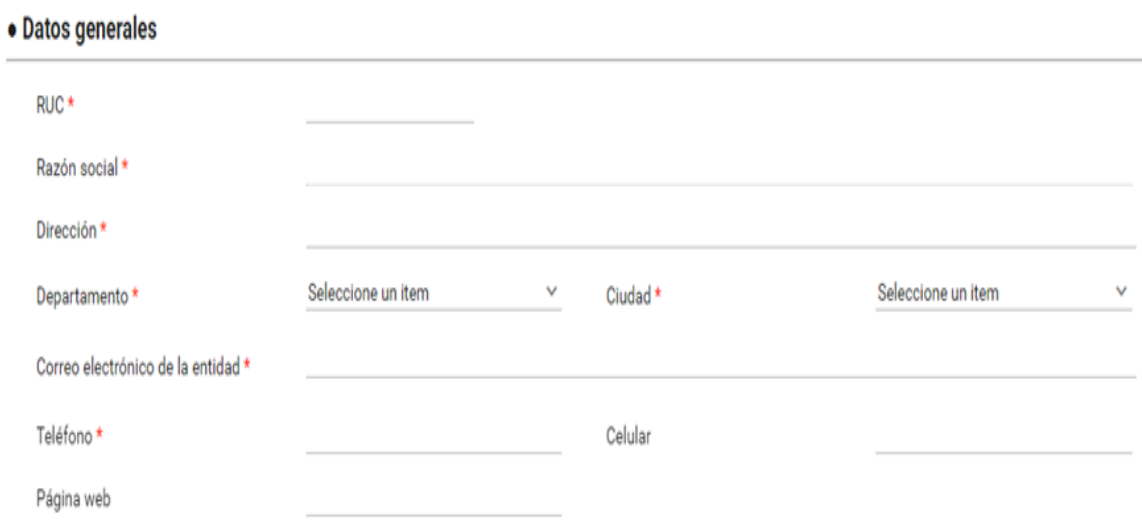

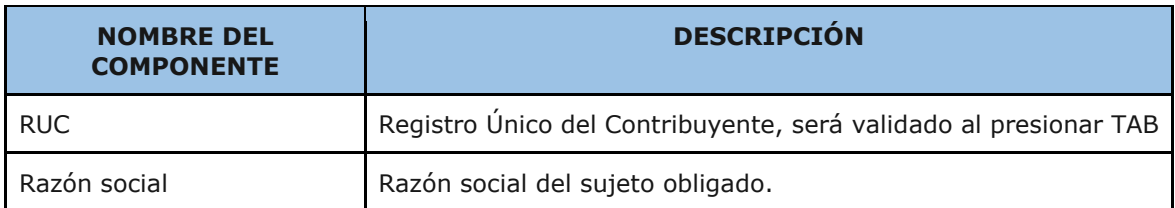

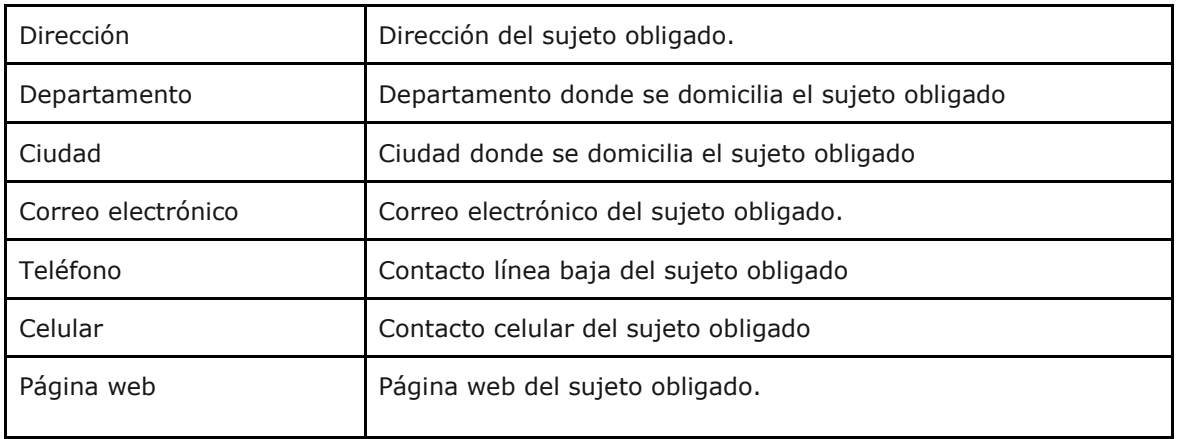

## <span id="page-8-0"></span>**III. Entidades Financieras**

Esta opción aparece solo en caso de Operar con el Sector Financiero y/o Cooperativo

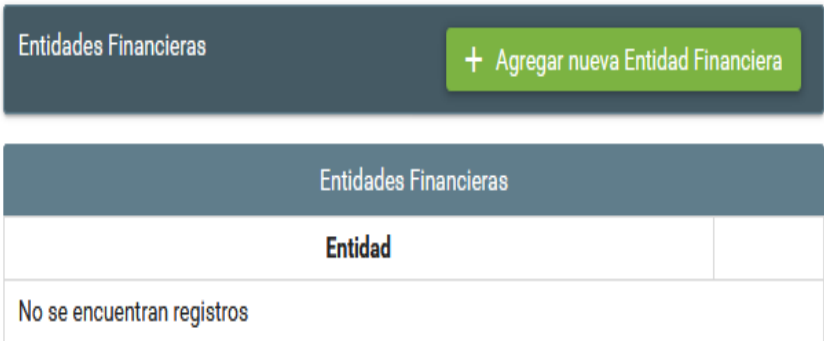

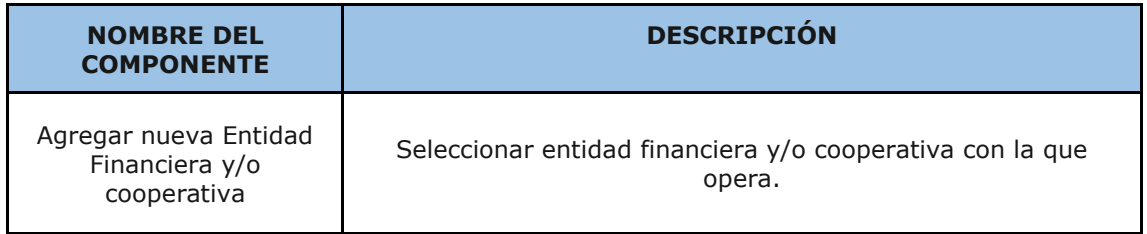

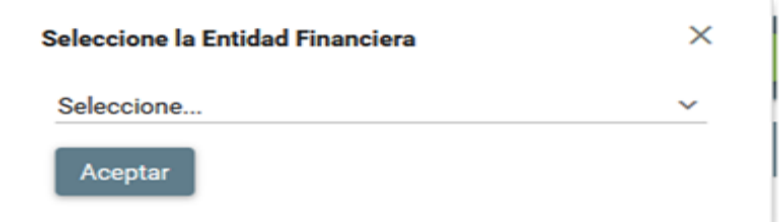

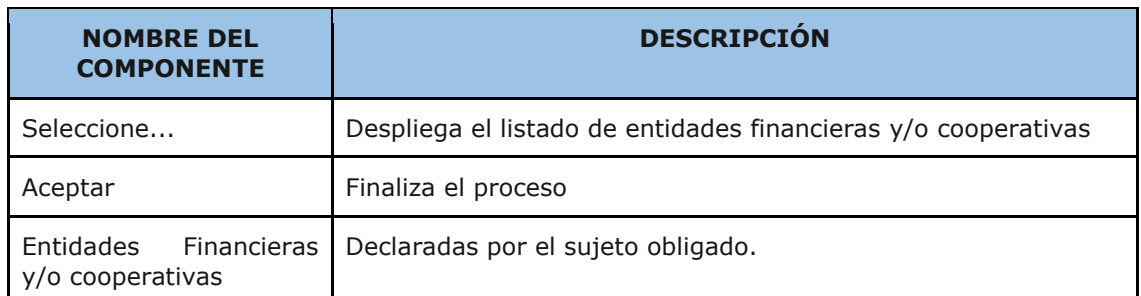

# <span id="page-9-0"></span>**IV. Actividades**

· Actividades

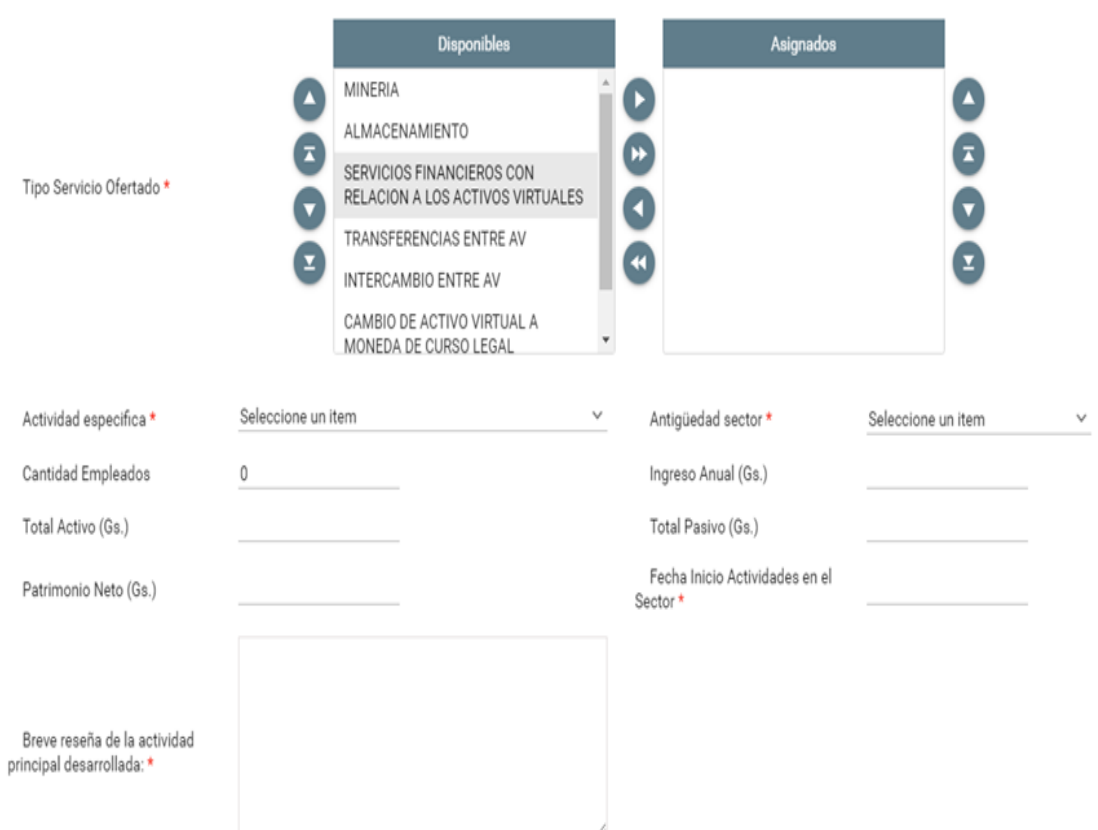

250 caracteres restantes.

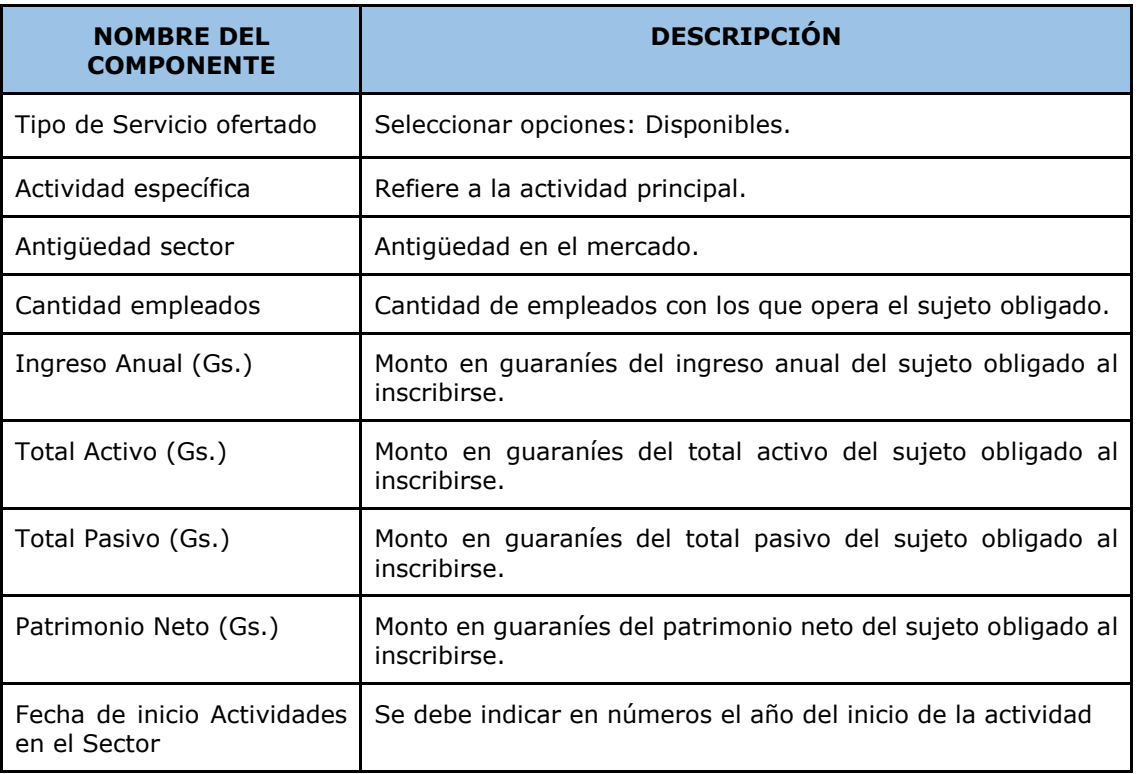

# <span id="page-10-0"></span>**V. Socios y/o accionistas**

Esta sección aparece solo si se selecciona tipo de persona **JURÍDICA.**

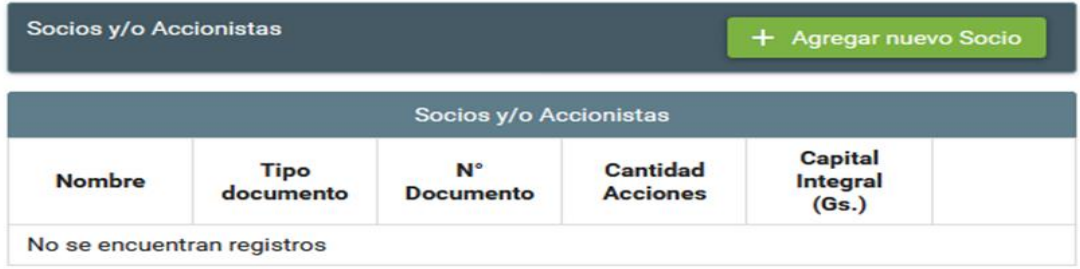

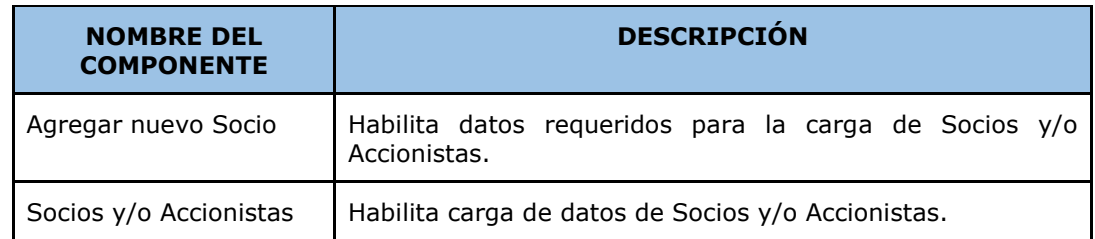

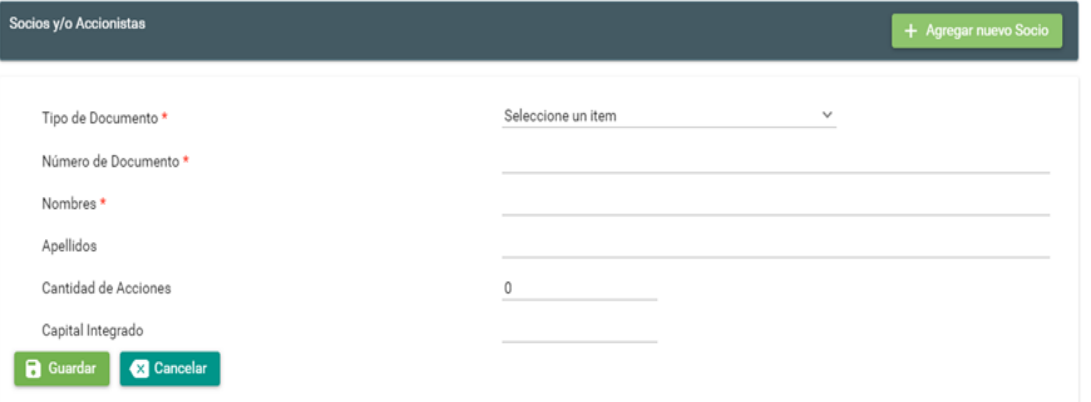

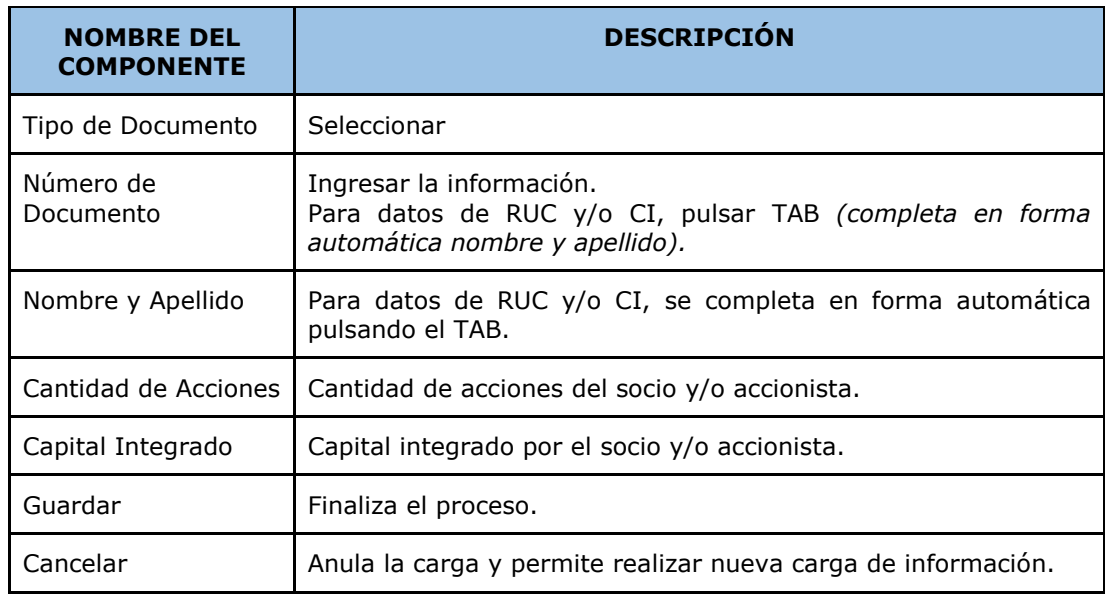

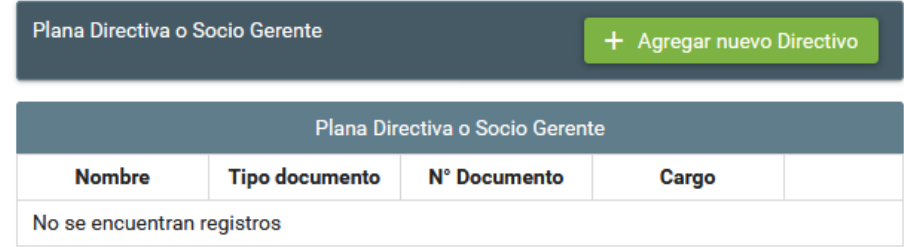

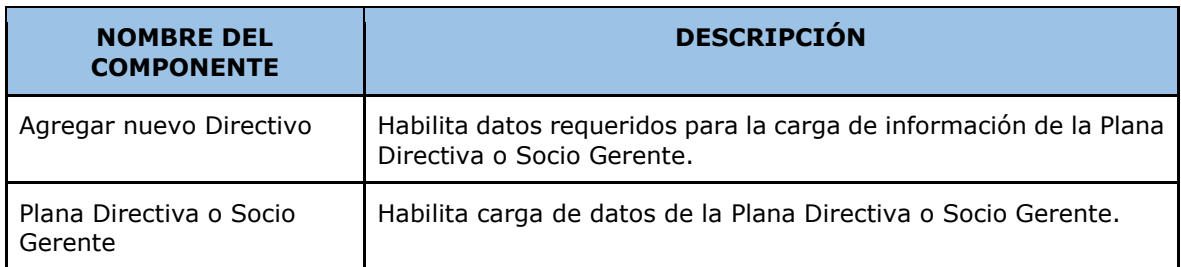

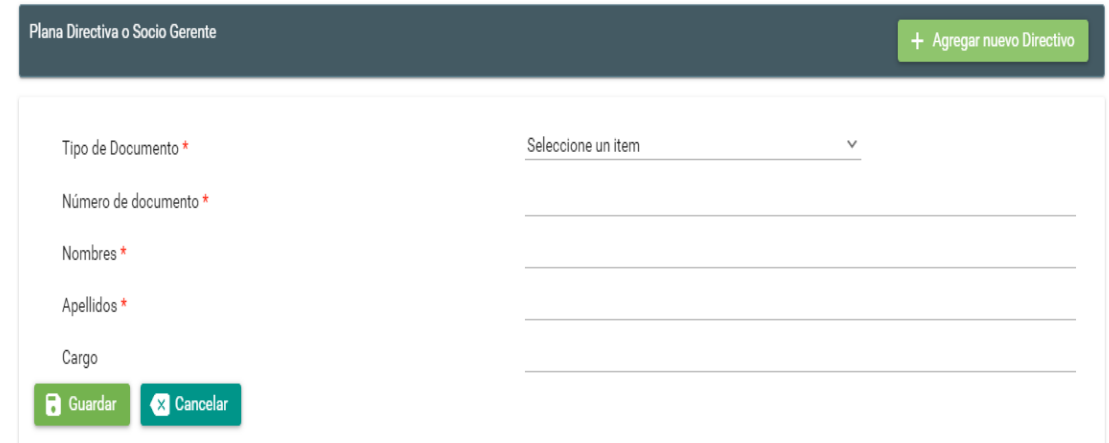

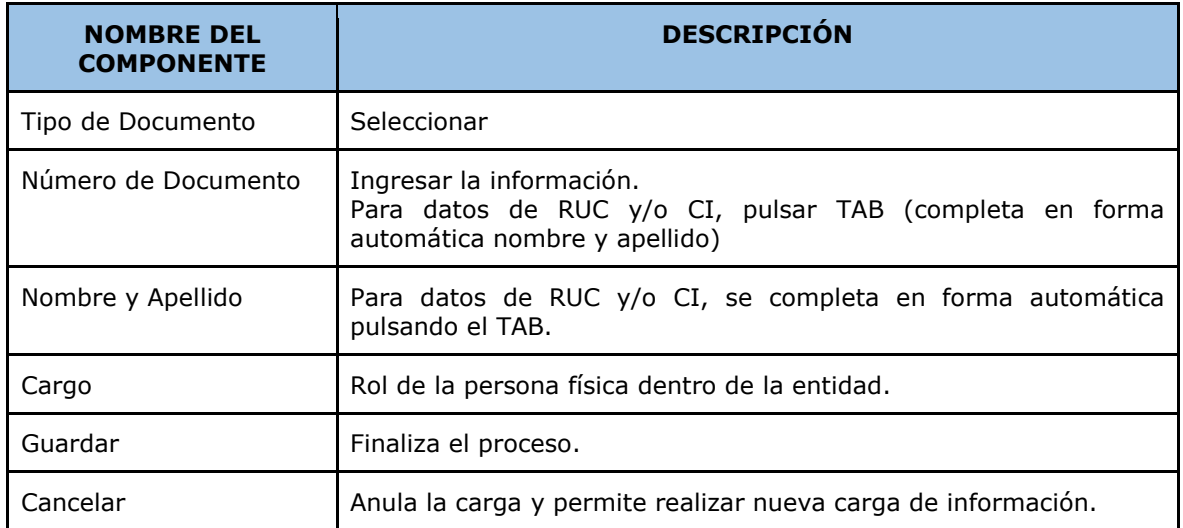

# <span id="page-12-0"></span>**VI. Oficiales de Cumplimiento**

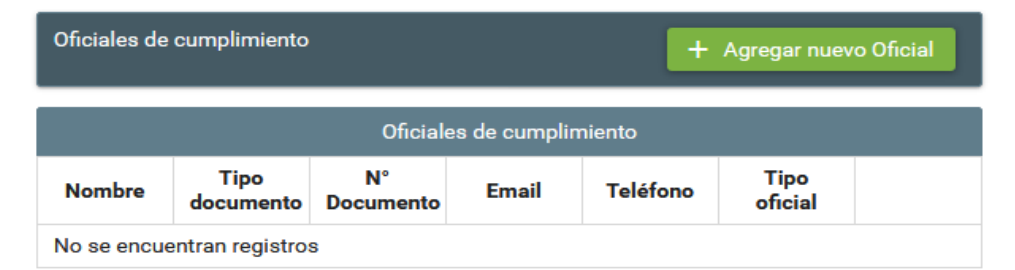

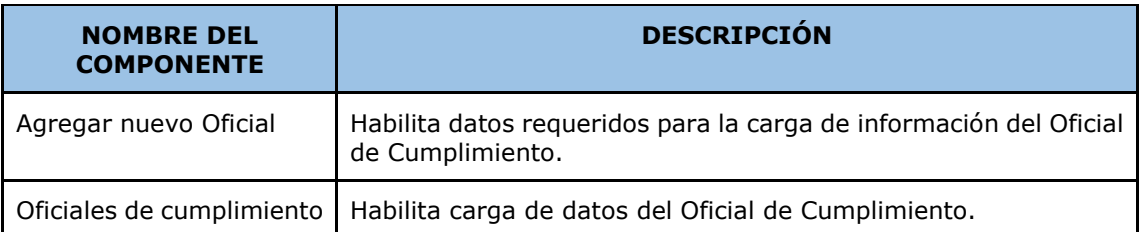

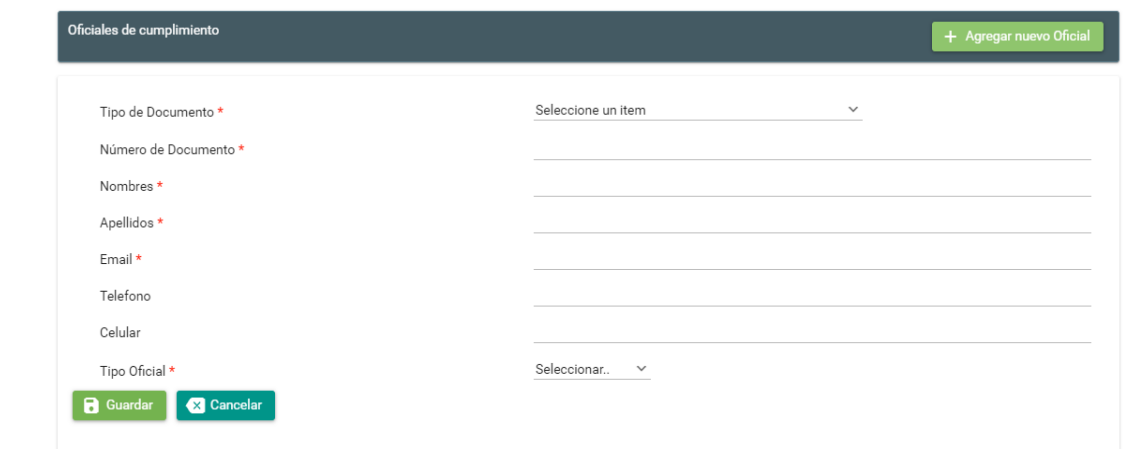

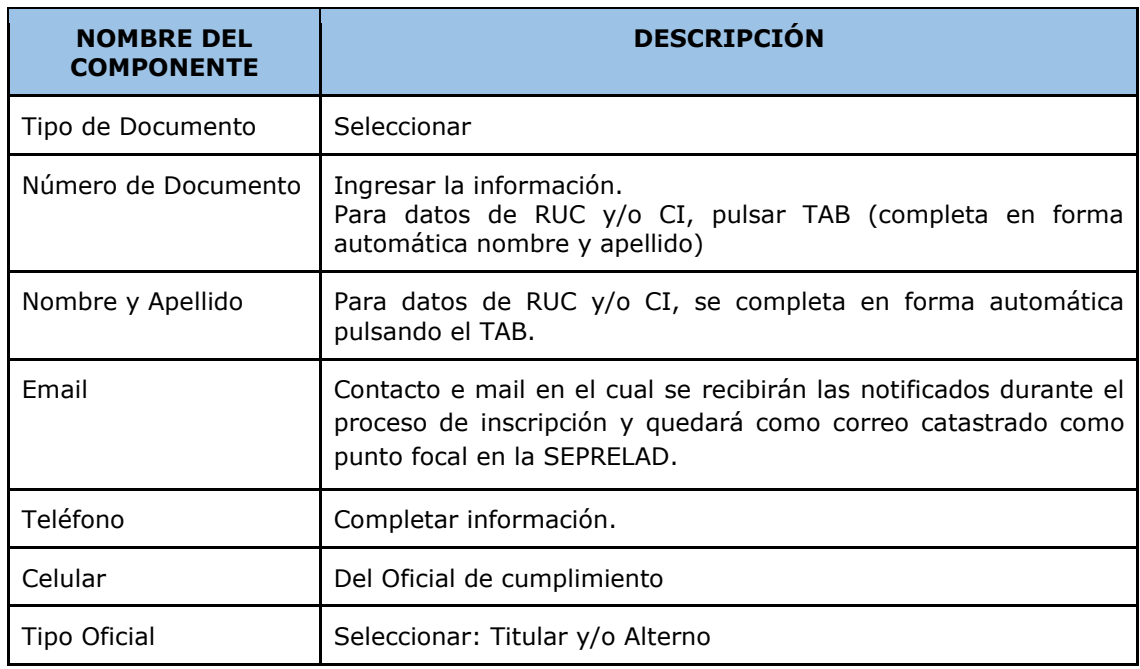

# <span id="page-13-0"></span>**VII. Adjuntar Archivo**

Documentos requeridos a ser adjuntados para **PERSONA JURÍDICA.** 

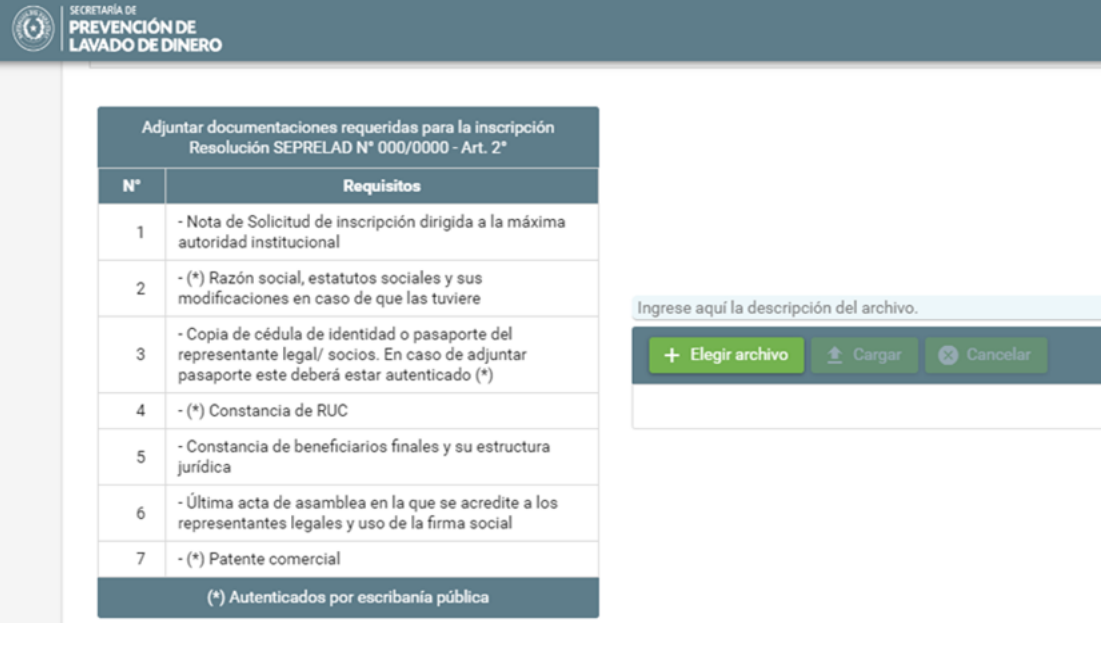

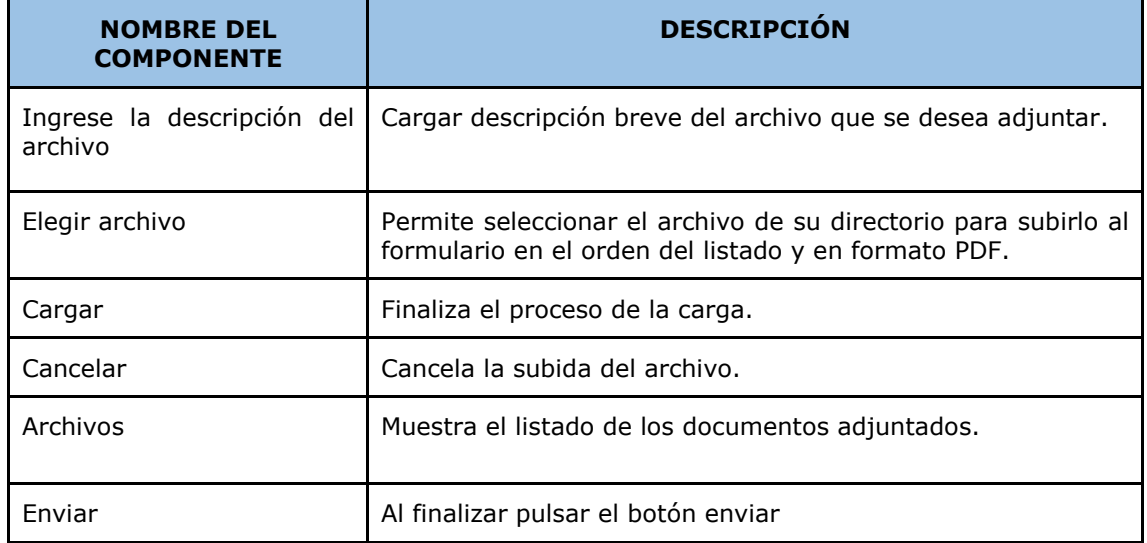

### <span id="page-13-1"></span>**VIII. Adjuntar Archivo**

Documentos requeridos a ser adjuntados para **PERSONA FÍSICA**

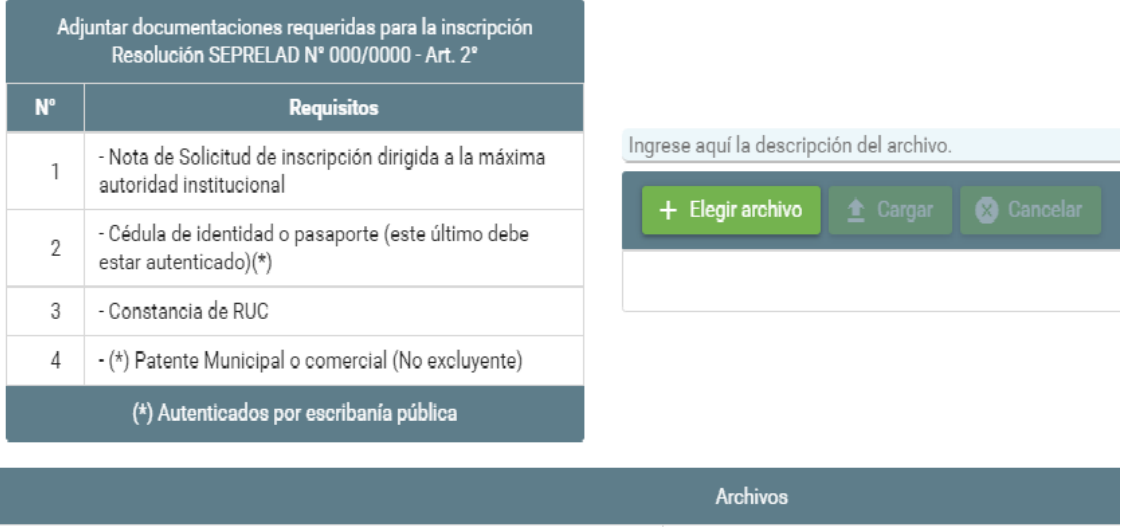

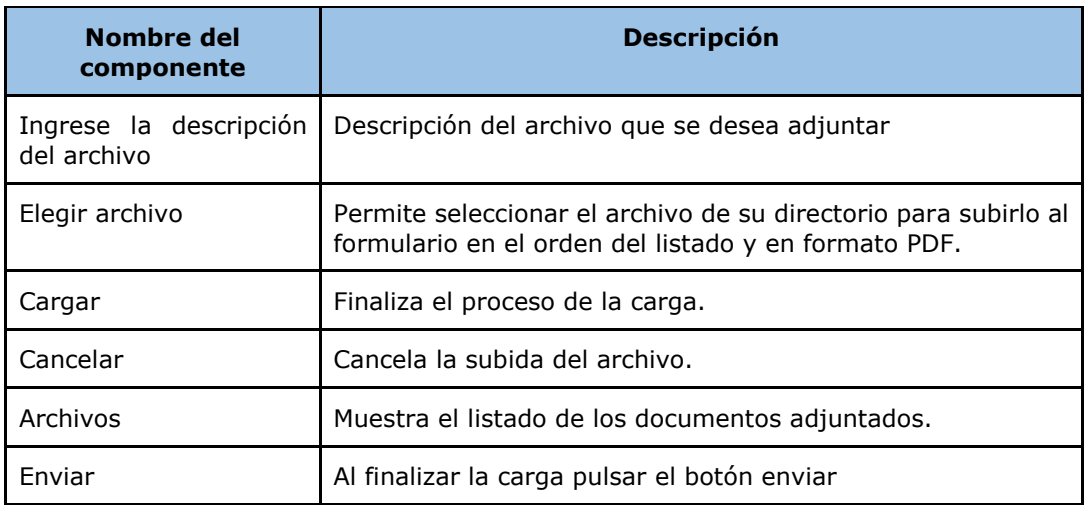

#### SEPRELAD

#### Hola OFICIAL PRUEBA

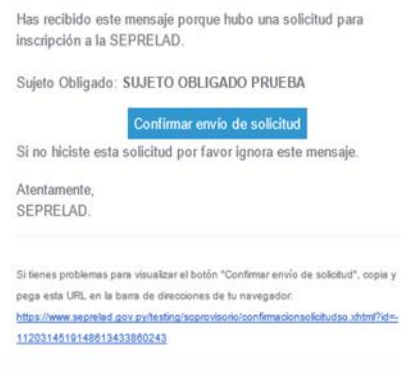

Pulsar el botón de "**Confirmar envío de solicitud",** *que le llevará a la siguiente pantalla del navegador confirmando el envío.*

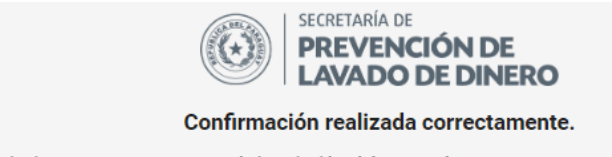

Como siguiente paso en su proceso de inscripción, debe aguardar un correo con sus credenciales provisorias.

Ir al Inicio

**Observación:** Si el enlace no lleva a la confirmación del envío de la solicitud, o no funciona al pulsar el botón "**Confirmar envío de solicitud"**, *copiar el link recibido en el correo y abrirlo en otra pestaña o navegador.*

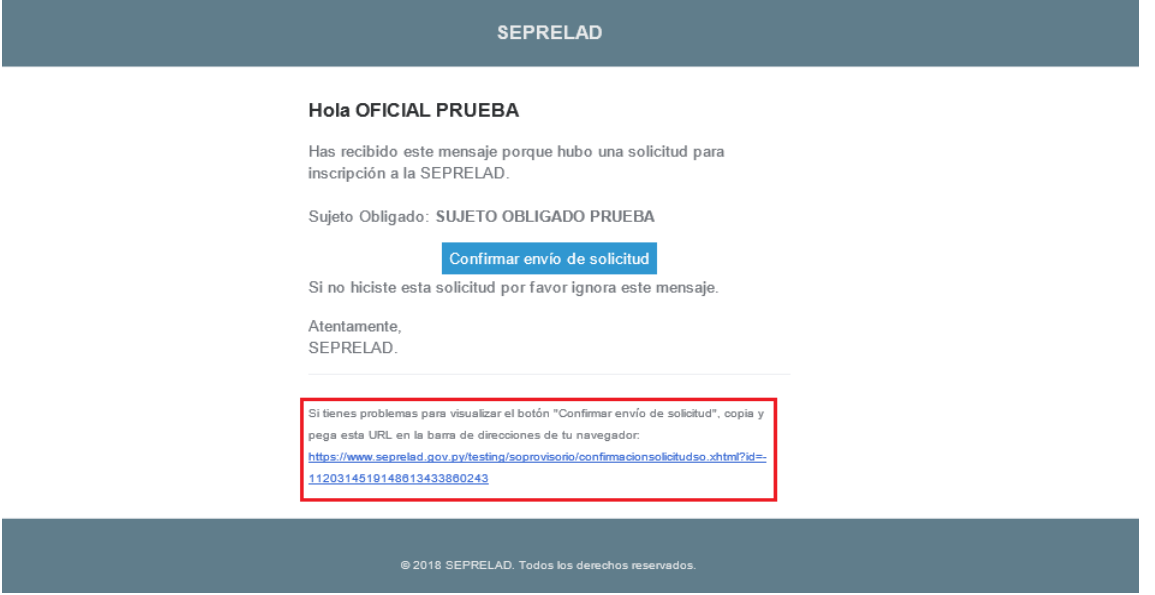

### <span id="page-15-0"></span>**IX. Recibe un correo con su usuario provisorio.**

Se recibirá el usuario y contraseña de acceso al SIRO, para continuar el circuito e interactuar con los funcionarios de registro y tesorería de la SEPRELAD, conforme a los siguientes pasos:

#### SEPRELAD

#### Hola OFICIAL PRUEBA

Se ha confirmado provisoriamente tu solicitud.<br>Tus credenciales de acceso corresponde al OFICIAL DE CUMPLIMIENTO y son: COMPERMIENTO y son.<br>Usuario: j006prueba<br>Contraseña: GfAcC0bv

Sujeto Obligado: SUJETO OBLIGADO PRUEBA

El correo de gestión corresponderá al del OFICIAL DE<br>CUMPLIMIENTO: as @seprelad.gov.py

Si no eres ias@seprelad.gov.py, o no hiciste esta solicitud por<br>favor ignora este mensaje.

Atentamente,<br>SEPRELAD.

# <span id="page-16-0"></span>**INTERACCIÓN CON EL USUARIO DE REGISTRO POR EL SUJETO OBLIGADO.**

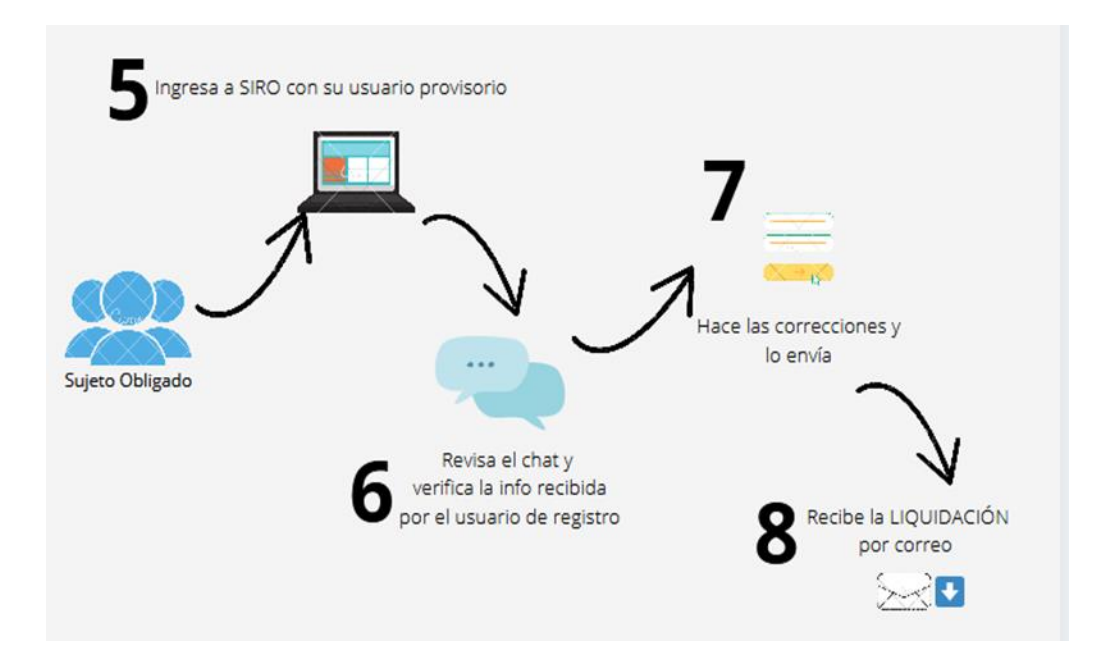

# <span id="page-16-1"></span>**5. El sujeto obligado, Ingresa a SIRO con su usuario provisorio.**

El sujeto obligado ingresa al SIRO con los datos que recibió por su contacto e mail – "**Iniciar sesión"**

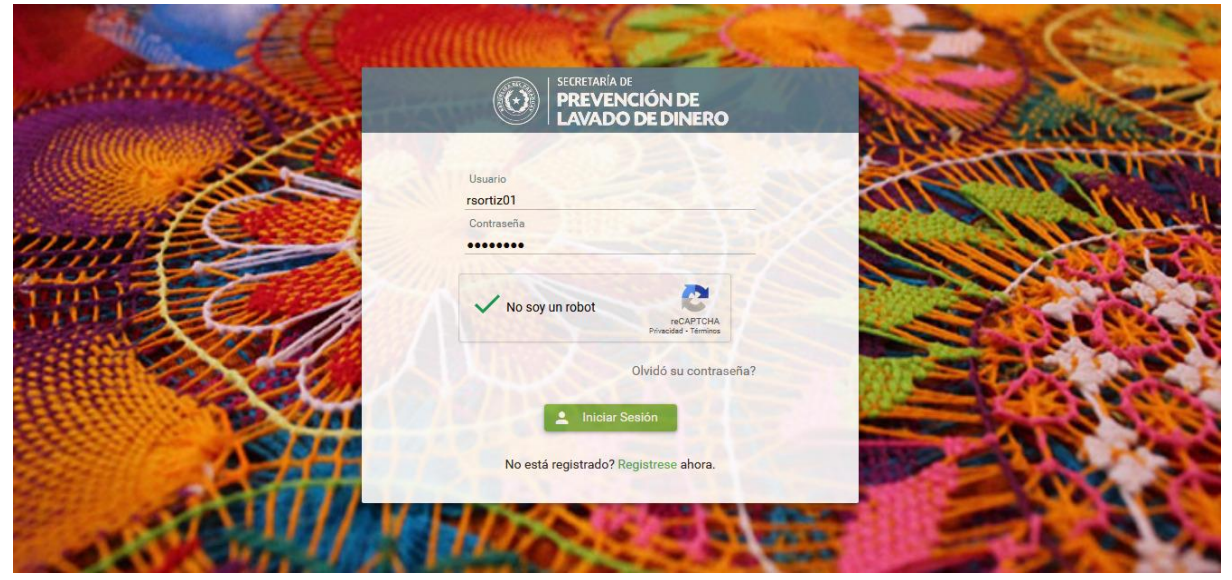

# <span id="page-17-0"></span>**6. El sujeto Obligado Revisa el chat y verifica la información recibida por el funcionario de registro de la SEPRELAD.**

El sujeto obligado ingresa al SIRO con los datos que recibió por su contacto e mail – "**Iniciar Sesión"**

De existir inconvenientes con la documentación adjuntada, el funcionario de registro de la SEPRELAD se comunicará con el sujeto obligado a través del chat del sistema SIRO.

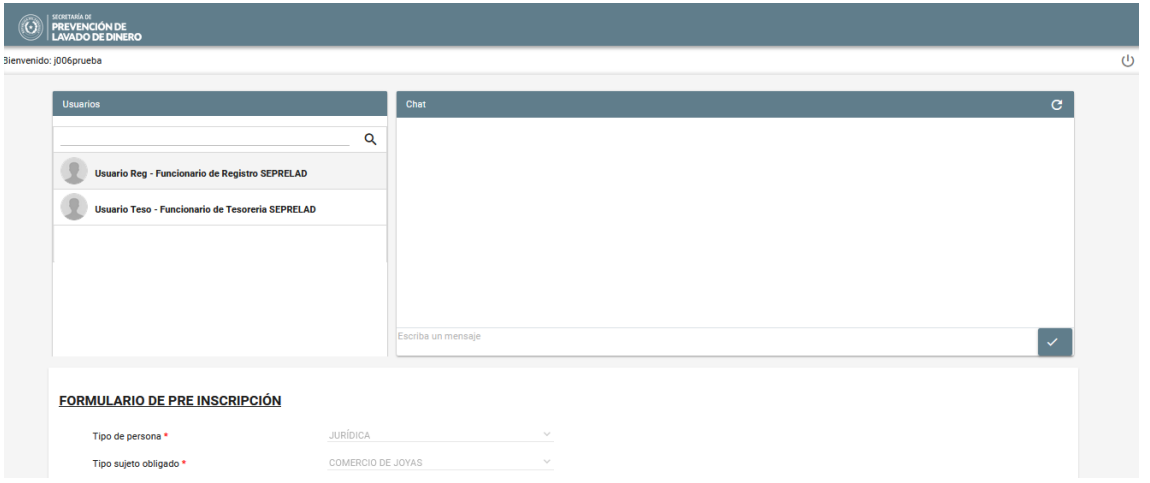

**Observación:** Si el sujeto obligado no recibe mensaje del usuario de registro, *se omite este paso.*

# **7. El Sujeto Obligado Realiza las correcciones solicitadas y envía.**

<span id="page-17-1"></span>En caso de adjuntar documentación, pulsar botón: "**Elegir archivo"**

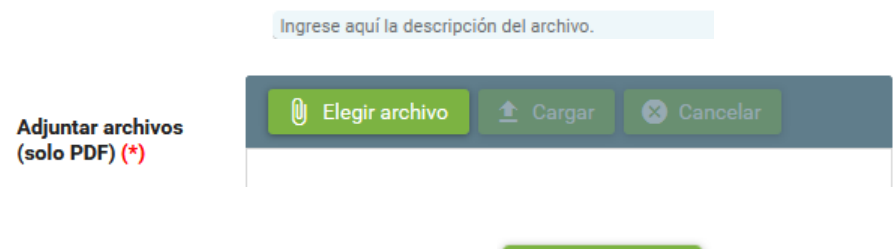

 $\checkmark$  Guardar Luego de subir los cambios pulsar

Observación: Si el sujeto obligado no recibe mensaje del usuario de registro, *se omite este paso.*

### <span id="page-18-0"></span>**8. El Sujeto Obligado recibe la Liquidación de pago a través de su correo electrónico**

Previa validación por la SEPRELAD de las documentaciones adjuntadas, el sujeto obligado recibirá en su contacto e mail, *la liquidación de pago en concepto de arancel y los datos para realizar el depósito.*

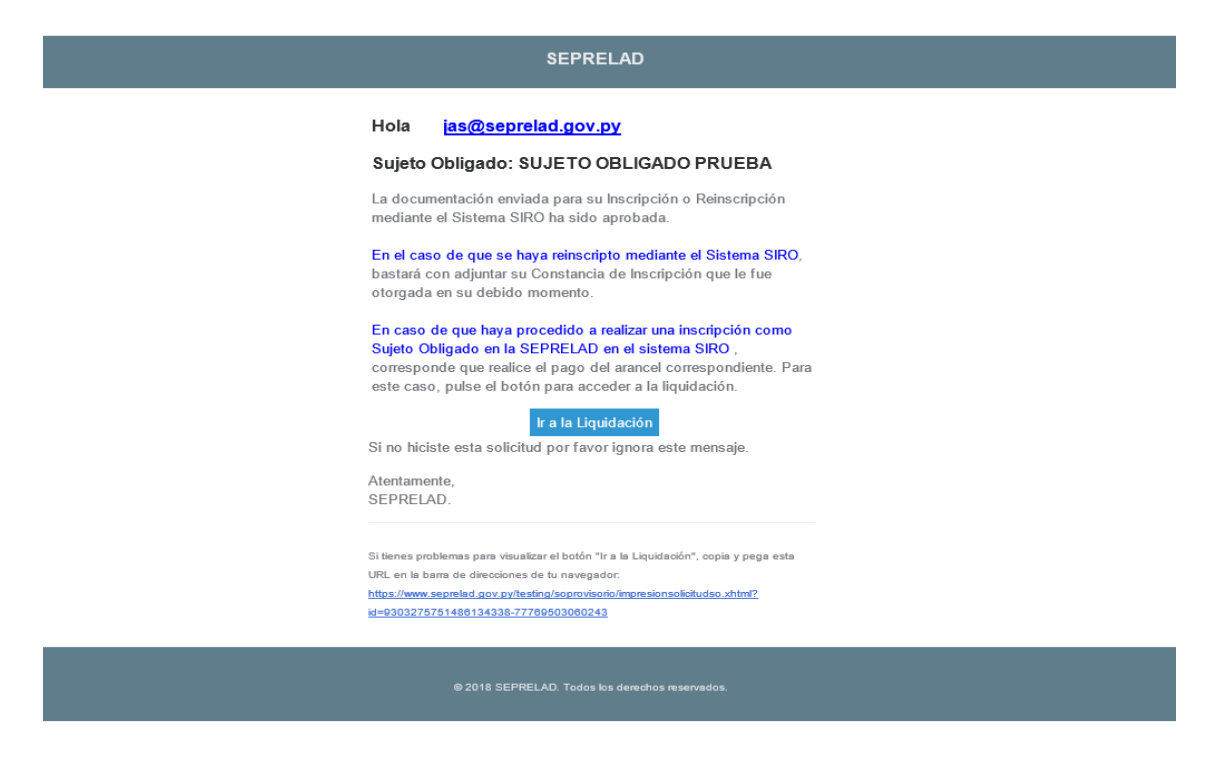

Pulsar el botón "**Ir a la Liquidación".**

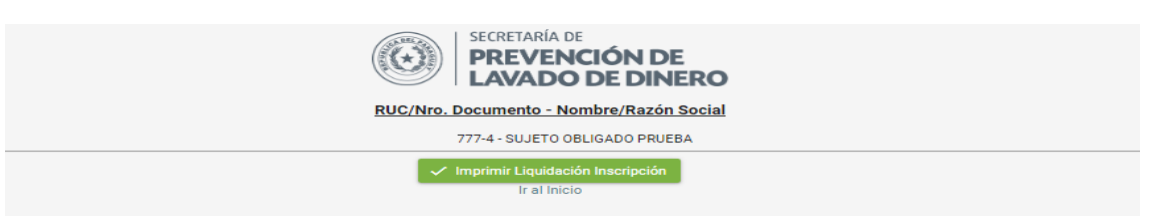

Pulsar el botón "**Imprimir Liquidación Inscripción"**, que llevará al PDF de la "**Liquidación de Arancel".**

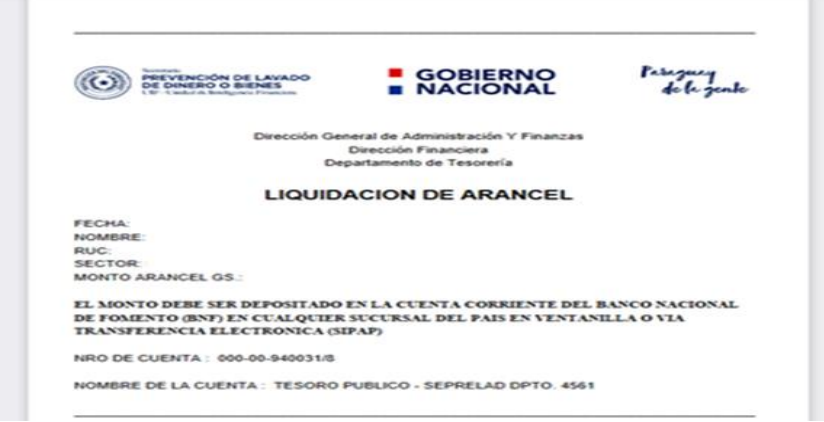

# <span id="page-19-0"></span>**INTERACCIÓN ENTRE EL SUJETO OBLIGADO Y EL FUNCIONARIO DE TESORERÍA DE LA SEPRELAD.**

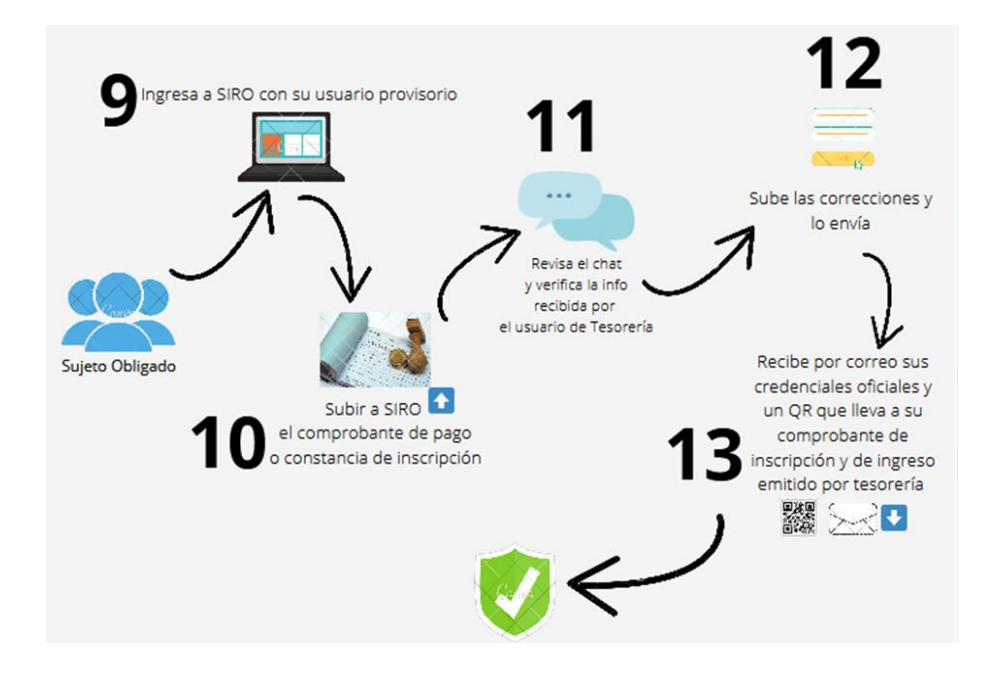

## <span id="page-19-1"></span>**9. El Sujeto Obligado Ingresa a SIRO con su usuario provisorio.**

El sujeto obligado ingresa al SIRO, con el usuario y contraseña que recibió en su contacto e-mail – INICIAR SESION.

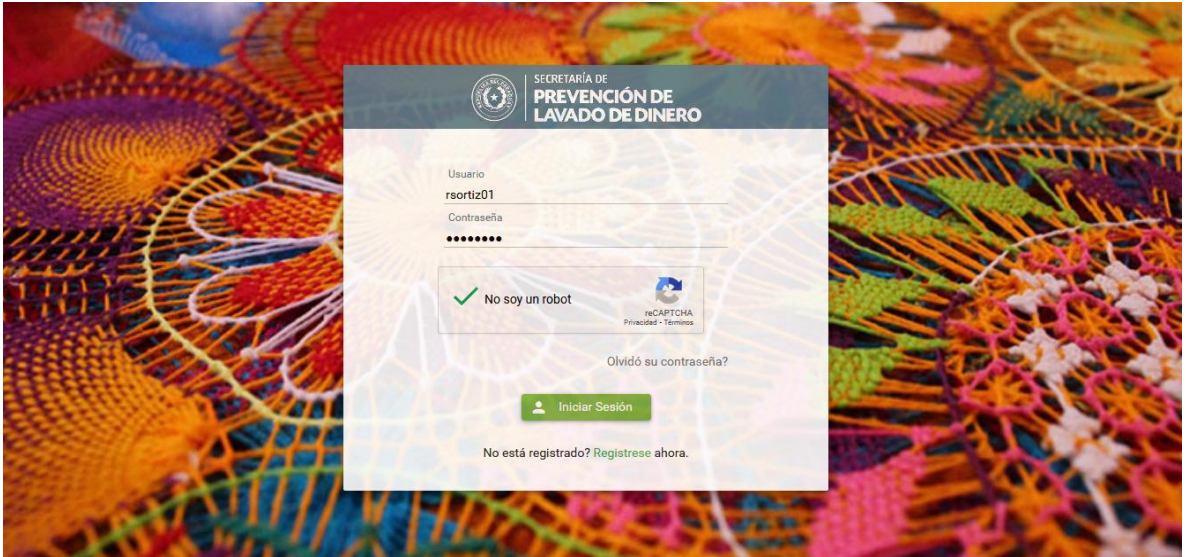

# <span id="page-19-2"></span>**10. El Sujeto Obligado Subir a SIRO el Comprobante pago o Constancia de Inscripción.**

Al ingresar le aparecerá el siguiente mensaje en donde indica como subir el comprobante.

#### **\*\*IMPORTANTE\*\***

Debe ingresar la boleta de depósito o comprobante de transferencia del pago del arancel especificado en su liquidación. Para ello elija la opción ELEGIR ARCHIVO, suba el documento y luego pulsar GUARDAR

Para subir el archivo debe seleccionar *"Elegir archivo" y luego pulsar "CARGAR"*

 $\overline{X}$ 

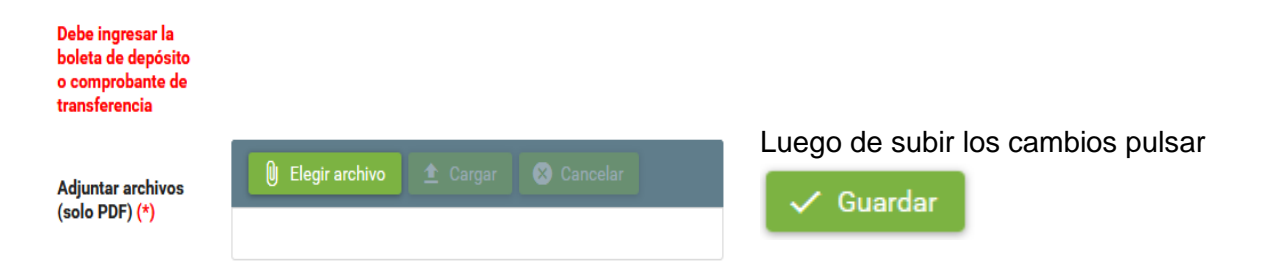

### <span id="page-20-0"></span>**11. Un funcionario de tesorería revisa el chat y verifica la información recibida**

El funcionario de tesorería se comunicará con el sujeto obligado, a través del chat del sistema SIRO, **indicando inconvenientes en caso de haberlos.**

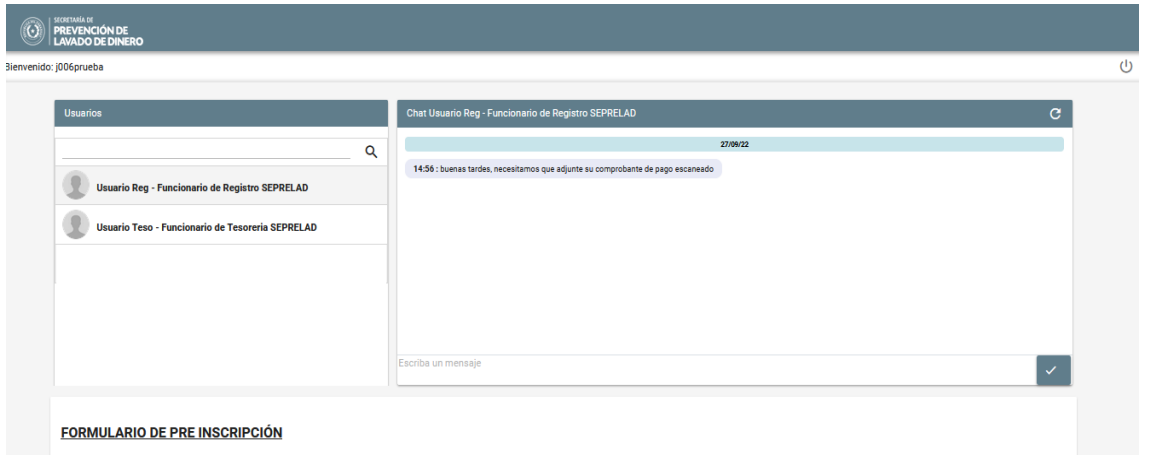

**Observación:** Si el sujeto obligado no recibe mensaje del funcionario de registro, este paso se omite.

### **12. El sujeto obligado sube las correcciones y envía.**

<span id="page-20-1"></span>Pulsar botón "**Elegir archivo"** y adjuntar documentaciones requeridas por el funcionario de tesorería de la SEPRELAD.

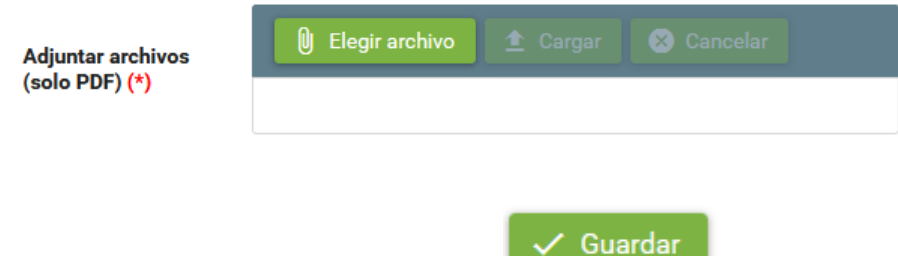

Luego de subir los cambios pulsar

**Observación:** Si el sujeto obligado no recibe mensaje del funcionario de tesorería, este paso se omite.

# <span id="page-20-2"></span>**13. El sujeto obligado recibe un correo con su usuario y contraseña definitiva, el comprobante de ingreso y comprobante de inscripción por medio de un código QR.**

Una vez culminado el circuito de validación por parte del funcionario de tesorería, el sujeto obligado recibirá un correo con su usuario y contraseña de acceso definitivo, además del código QR para acceder a la Constancia de Inscripción y al Comprobante de ingreso emitido por el funcionario de tesorería de la SEPRELAD.

#### SEPRELAD

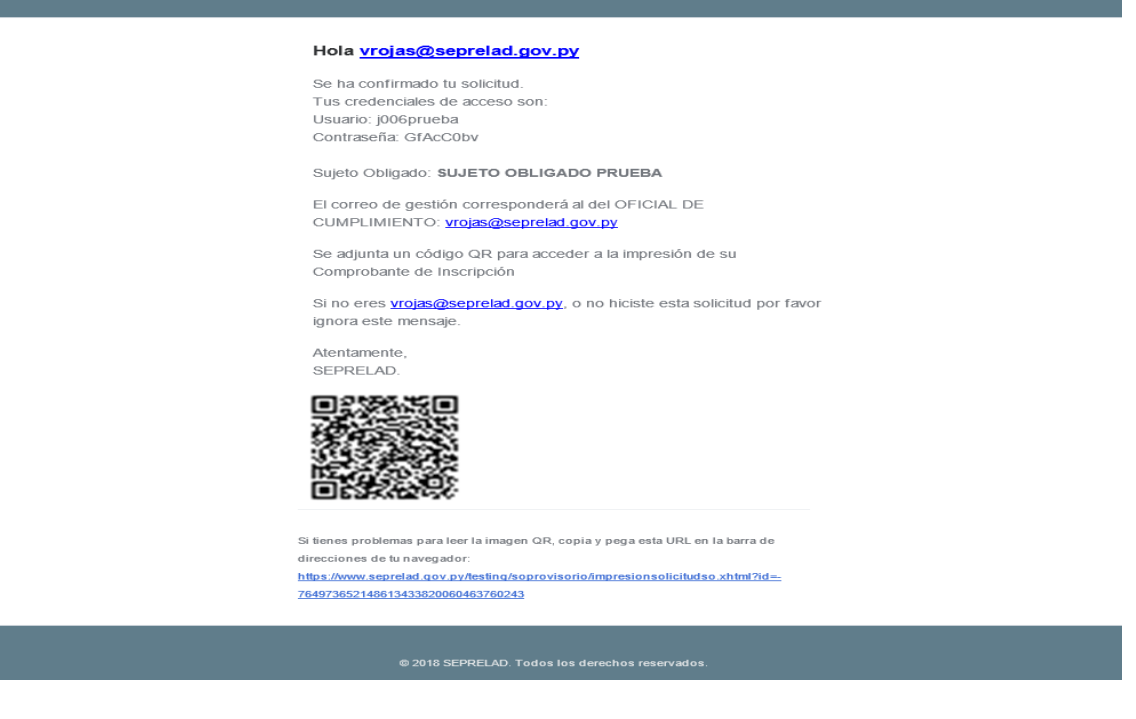

Sujeto Obligado: al escanear el código QR le llevará a la siguiente página.

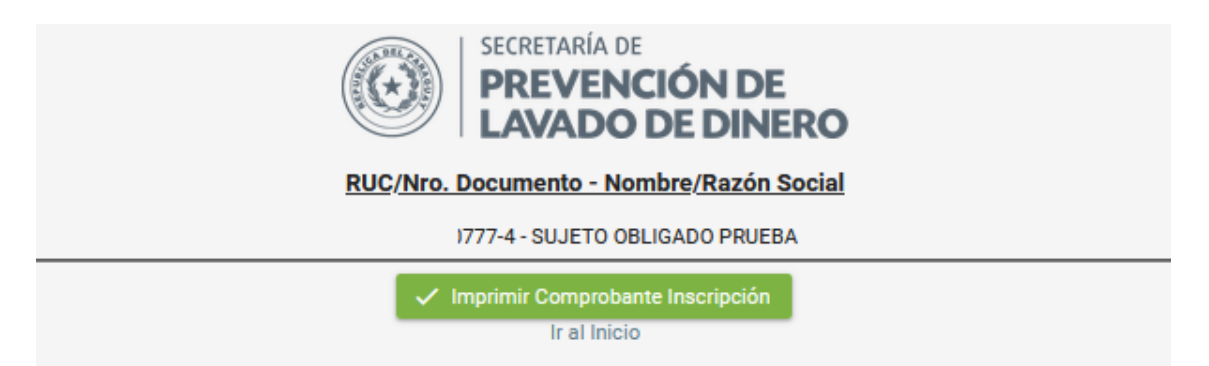

Con esto finaliza el circuito de inscripción del Sujeto Obligado.

Observación: si el código QR no es detectado por el celular, descargar y usar un lector de QR online. Por ejemplo con: [https://www.codigos-qr.com/lector-qr](https://www.codigos-qr.com/lector-qr-online/)[online/](https://www.codigos-qr.com/lector-qr-online/)